## POSTOPEK PRIJAVE V JUTRANJE VARSTVO IN PODALJŠANO BIVANJE

- 1. Tisti starši, ki še nimate uporabniškega imena in gesla za vstop v Portal Lopolis, boste oboje prejeli na telefonsko številko v obliki SMS-a.
- 2. Ob prvem vstopu v portal je potrebno spremeniti geslo! (najmanj 6 znakov, vsaj ena črka ali številka) (starši, ki ste že vstopali v portal, imate uporabniško ime in geslo že aktivno)

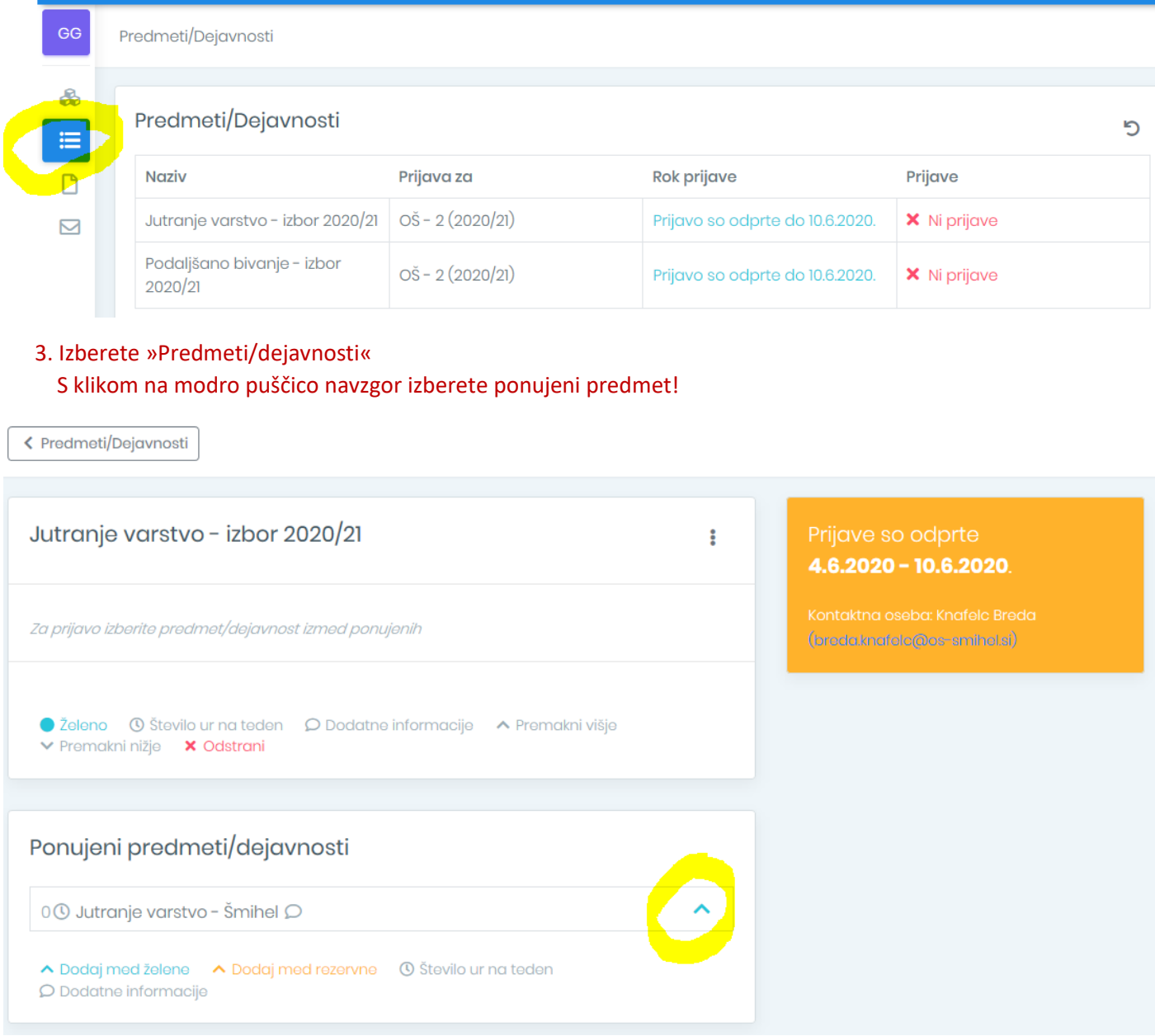

## 3. Med izbranimi predmeti se vam prikaže predmet/dejavnost, ki ste ga izbrali!

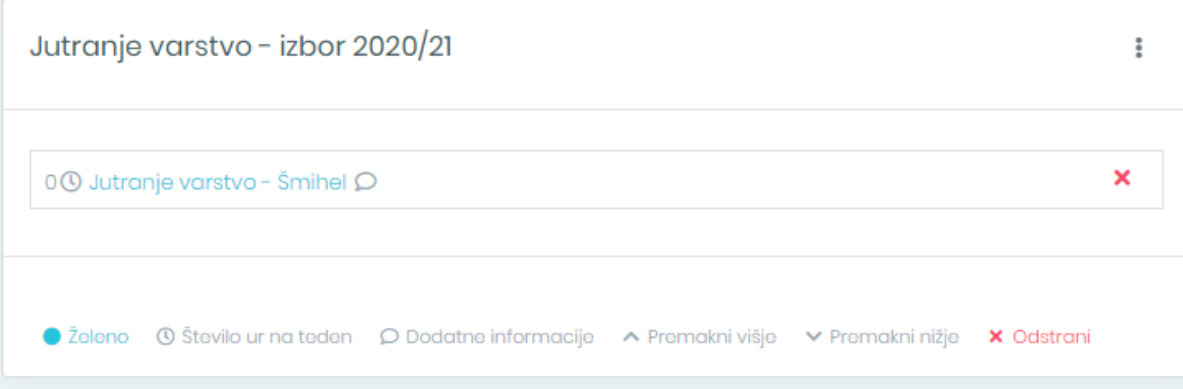

## 4. V polje »Prihodi in odhodi« vnesete uro prihoda v JV za vsak dan v tednu!

PRIMER: Če bo učenec obiskoval JV in PB, naj najprej izpolnijo prijavo za JV, kamor vnesejo prihode, odhode pustijo prazne. Kliknejo gumb Shrani. Nato se prestavijo na ponudbo za PB, kjer vnesejo odhode, prihodi so vidni že s ponudbe za JV. Ko vnesejo odhode, kliknejo gumb Shrani. Na ta način vnesejo prihode in odhode za JV in PB.

V polje pod naštetimi dnevi pa naj vnesejo osebe, ki lahko učenca pospremijo v šolo in domov. Ta podatek vnesejo samo 1 x saj je opomba za JV in PB skupna. Ko imajo vse podatke vpisane, uporabijo gumb Shrani na dnu strani, da vse shranijo.

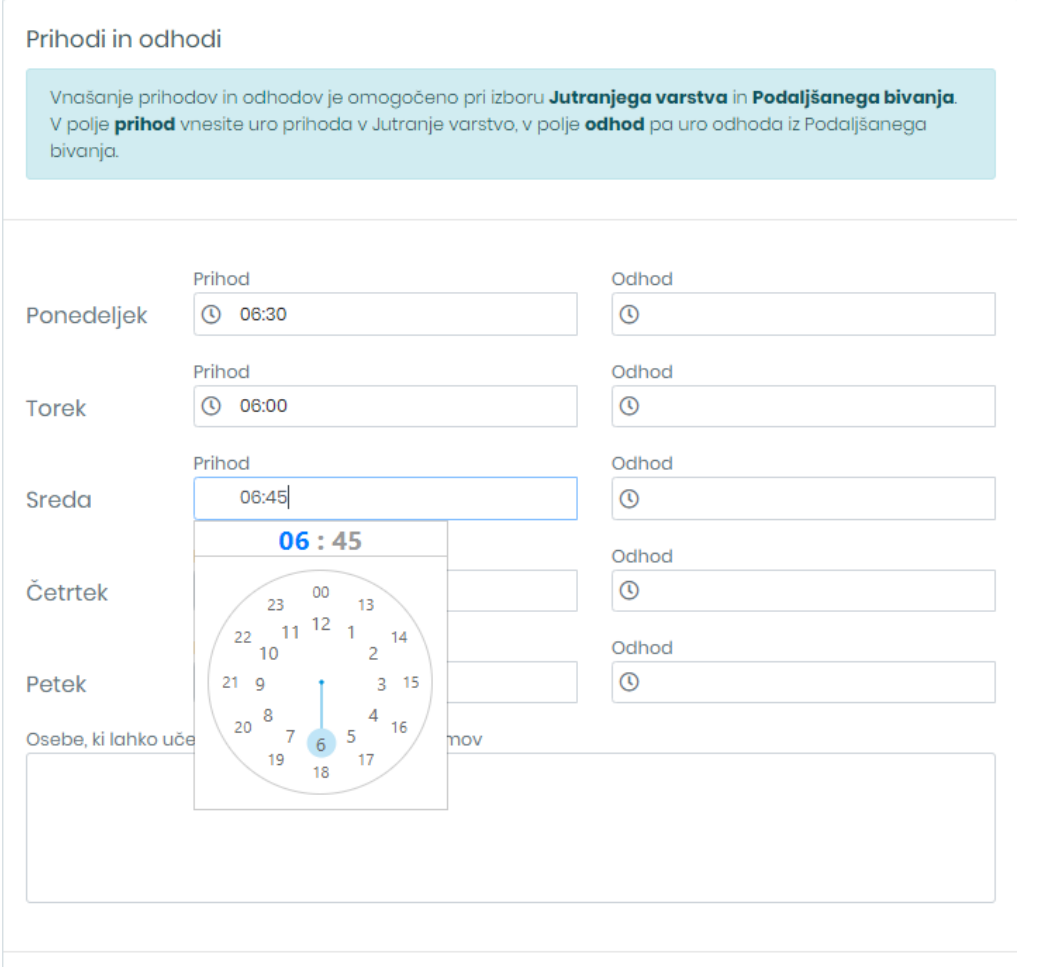

**B** Shrani

## Postopek za izbiro Podaljšanega bivanja je enak, pri čemer vnesete uro odhoda! (upoštevajte predlagane ure odhoda)

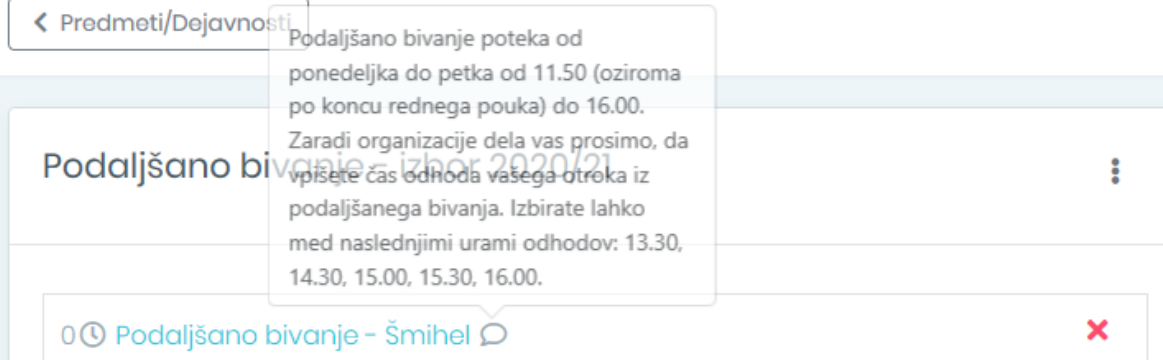